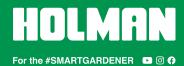

# Connecting your Aspect Weather Station to Weather Underground

For additional help, please call Customer Service at 🥒 1300 716 188

### COMPATIBILITY

- 1. Please ensure your weather station is one of the following models:
- **⊘** WS5091W Holman Aspect Wi-Fi Solar Pro
- **⊘** WS5090W Holman Aspect Wi-Fi Solar
- **⊘** WS5070W Holman Aspect Wi-Fi Analyst

### ADDITIONAL RESOURCES

- 2. For additional help, head to holmanindustries.com.au/weather
- 3. If video content helps, please head to <u>youtube.com/holmanindustries</u> 

  To find our **UNBOXING & WI-FI SETUP** video

### BEFORE YOU BEGIN

- 4. Ensure all components have batteries installed and are powered on
- 5. Ensure your **OUTDOOR** and/or **INDOOR SENSORS** are connected to the **MAIN CONSOLE**
- ⊗ Refer to your *User Guide* for more info on this

### LOG IN TO WEATHER UNDERGROUND

- 6. Head to the Weather Underground website at wunderground.com
- In the top right corner of their homepage, click JOIN and follow the prompts to create a Weather Underground account
- If you already have a Weather Underground account, you can LOG IN and skip ahead

#### REGISTER YOUR WEATHER STATION WITH WEATHER UNDERGROUND

- After logging on, click MY PROFILE > MY DEVICES to access the Manage Devices page
- 9. Click **ADD NEW DEVICE**
- 10. Click PERSONAL WEATHER STATION
- 11. Under *Device Location*, enter your address in the dialogue box
- 12. A drop-down menu will appear below the dialogue box; select your address from this menu
- You cannot manually fill in your address, in so it must be selected from this menu. If your address is not shown, you can manually enter your geocode (longitude and latitude)
- 13. Note down the LAT, LON details shown when your location has been verified
- We <u>highly</u> recommend copying and pasting these details into Microsoft Word or a text editor of your choice, and saving them for later as these details are required for later stages of the process
- 14. Click **NEXT**
- 15. Fill out the following details:
  - a. NAME: Choose a name for your weather station
  - b. **DEVICE HARDWARE:** Choose **OTHER** at the bottom of the list
  - c. HEIGHT ABOVE GROUND (the height of your outdoor weather vane) and SURFACE TYPE are not essential, but will help calibrate your weather readings if you are able to fill them in
  - d. Disregard ASSOCIATE WEBCAM
  - e. Select I ACCEPT to proceed if you accept the Weather Underground privacy policy
- 16. Click NEXT
- 17. Once registration is complete, note down your STATION ID and STATION KEY
- We <u>highly</u> recommend copying and pasting these details into Microsoft Word or a text editor of your choice, and saving them for later as these details are required for later stages of the process

- 18. Click VIEW DEVICES
- Your weather station will now be listed as OFFLINE

### **CONNECT YOUR WEATHER STATION TO THE NETWORK**

- For WS5090W, you will need to note down your local air pressure from wunderground.com before beginning these steps
- In your computer or smartphone network settings, connect to the Wi-Fi network labelled PWS-#####
- If your computer or smartphone is using Wi-Fi to connect to the internet, this will disconnect you from the internet and connect directly to the MAIN CONSOLE of your weather station
- 20. Once connected, open your web browser, type 192.168.1.1 in the address bar and hit RETURN or ENTER on your keyboard
- 1 This will take you to the Holman weather station setup page
- 21. Fill out the following WI-FI ROUTER SETUP details:
- Depending on the model of your weather station, some of these fields may not be on your setup screen
  - a. **ROUTER:** This is the Wi-Fi network you usually use to connect to the internet
  - b. SECURITY TYPE: Normally WPA/WAP2
  - c. ROUTER PASSWORD: Same as your home Wi-Fi password
  - d. WUNDERGROUND: Ensure this check box is checked
  - e. WEB SERVER URL: rtupdate.wunderground.com
  - f. **STATION ID** and **STATION KEY:** Paste these details as noted previously
  - WEATHERCLOUD: Ensure this check box is unchecked, and the STATION ID and STATION KEY/PASSWORD below are left blank
  - h. TIME SERVER URL: This can be left as time.nist.gov
  - i. **TIME ZONE:** If this option is available, select the correct time zone for your location
- Australian Eastern Standard Time (QLD, NSW, VIC, TAS, ACT) = +10 hours
- - j. LATITUDE: Enter your latitude as noted previously
- If this is a negative value, remove the minus symbol from your latitude and change drop-down menu to SOUTH
  - k. LONGITUDE: Enter your longitude as noted previously
- If this is a negative value, remove the minus symbol from your latitude and change drop-down menu to WEST
  - SET RELATIVE PRESSURE: This is your local air
     pressure as mentioned at the start of this section
  - m. **UV GAIN** can be found on the outdoor weather vane, on the underside on the battery compartment lid
  - For use in Australia (and the rest of the Southern Hemisphere), change POINT OUTDOOR SENSOR to S instead of N

## 22. Click APPLY

- If you don't receive confirmation of complete setup on your computer/smartphone, check your MAIN CONSOLE is connected to Wi-Fi with a solid blue light
- Once setup is complete, you can reconnect your computer/smartphone to your Wi-Fi if it hasn't autmatically done so already
- 24. Return to the MY PROFILE > MY DEVICES page at <a href="wunderground.com">wunderground.com</a> and your weather station should now read **ONLINE**
- Please allow for up to 30 minutes to take effect
- Click the NAME of your weather station to access the local weather readings coming from your personal weather station